## **繳費步驟**:

1. 先開啟線上金流系統

[\(https://starap.ntnu.edu.tw/OnlineCash/memberLogin.action\)](https://starap.ntnu.edu.tw/OnlineCash/memberLogin.action)

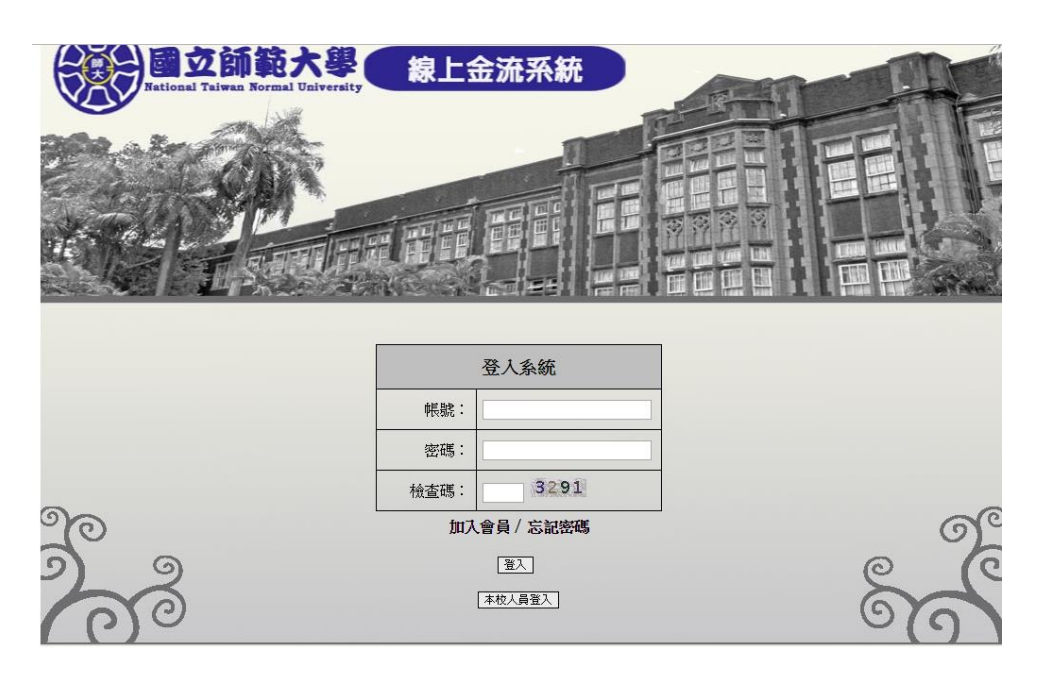

2.點選框框處左下角"加入會員", 即會出現以下表格, 填好資料後, 前往註

冊的 email 收驗證信, 之後便可以登入

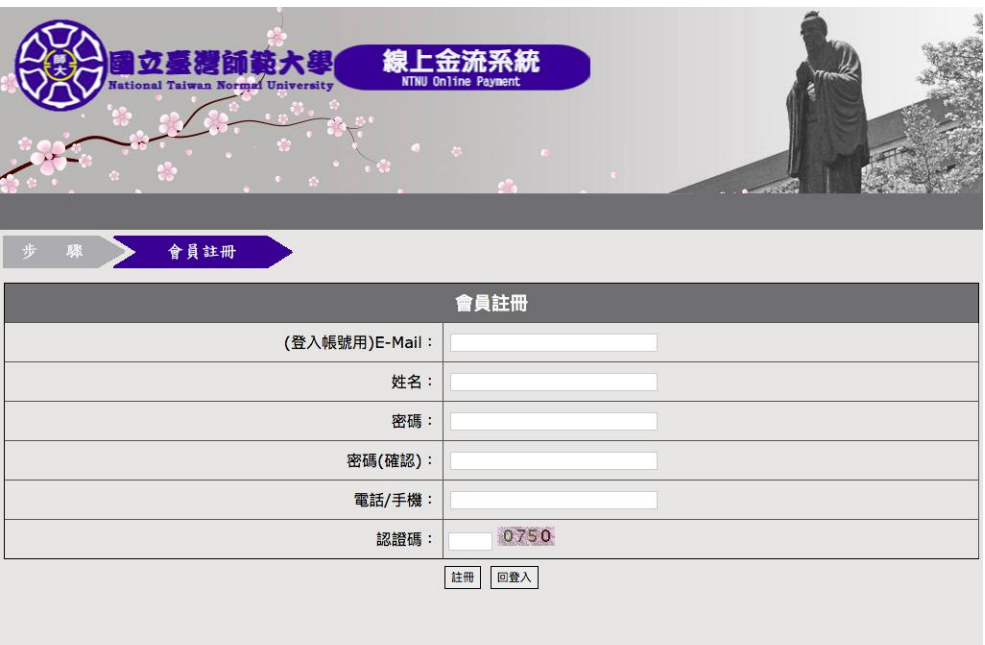

3..登入後先按線上繳費,接著選擇**繳費名稱**輸入要報名的項目:

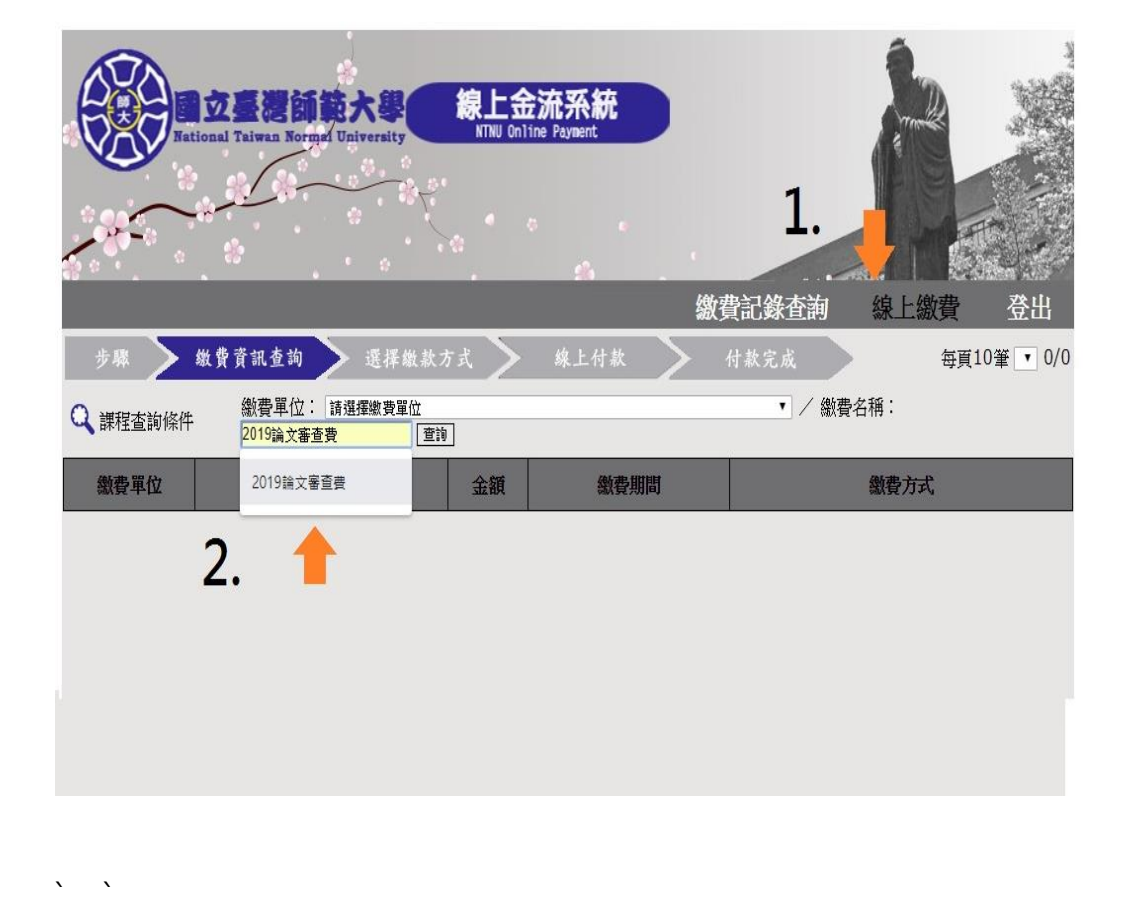

**2019 論文審查費、2019 一般與會者報名費、2019 團體報名費**

4.接者選擇繳費方式(信用卡、WeBATM 即時付、臨櫃繳費單、超商繳費單)

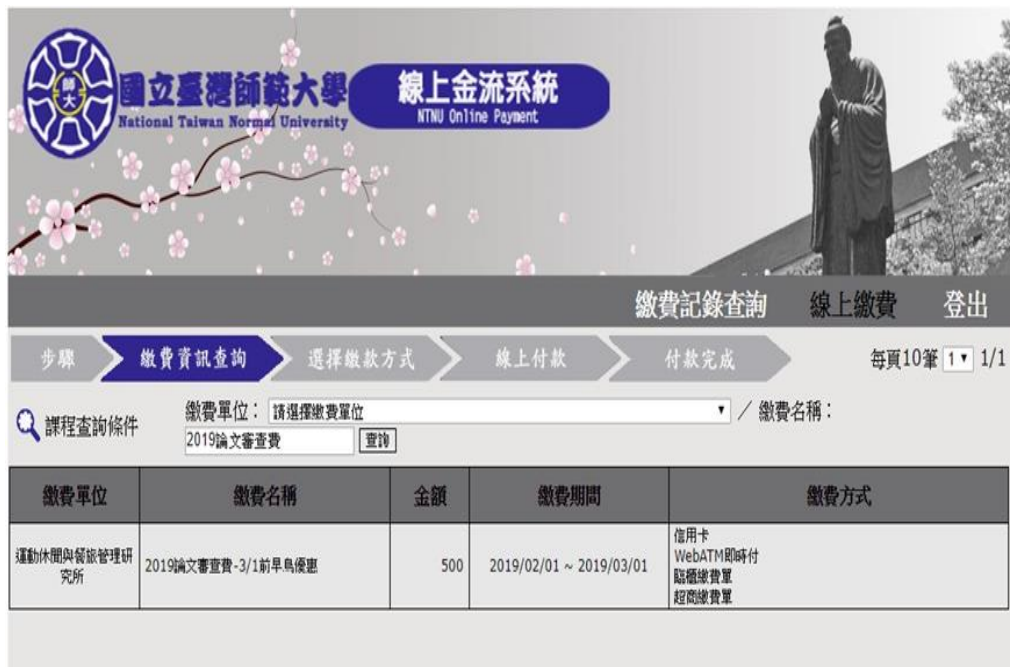

## 5.繳費方式點選後無法更改

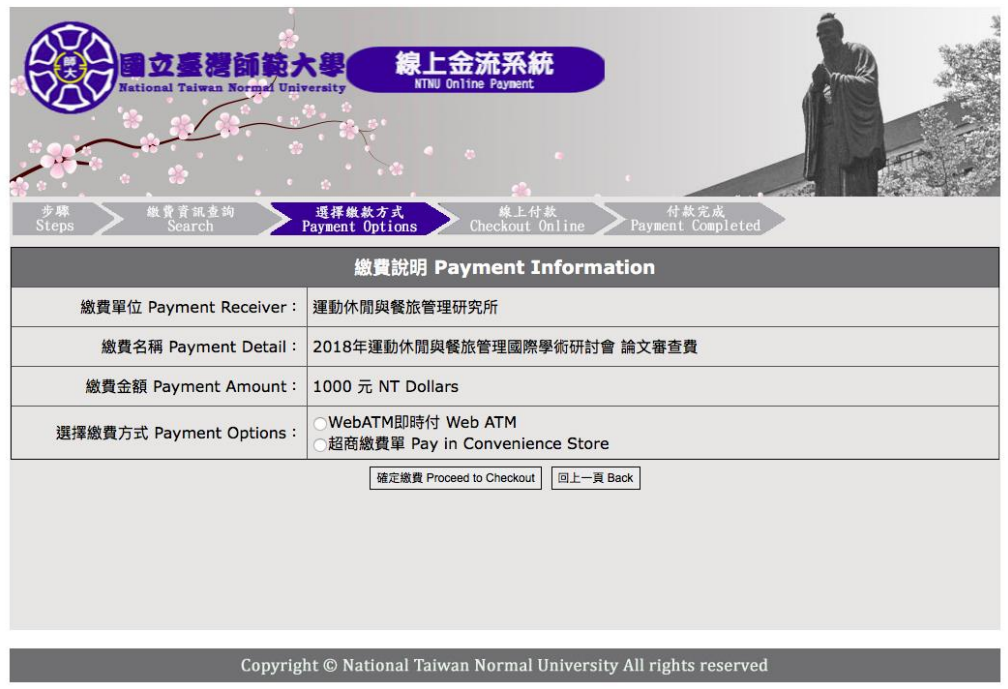

6.最後列印繳費單前往繳費,並且繳費完請留存好收據,拍照或掃描,準備電

子檔上傳報名系統(入帳需三個工作天)。

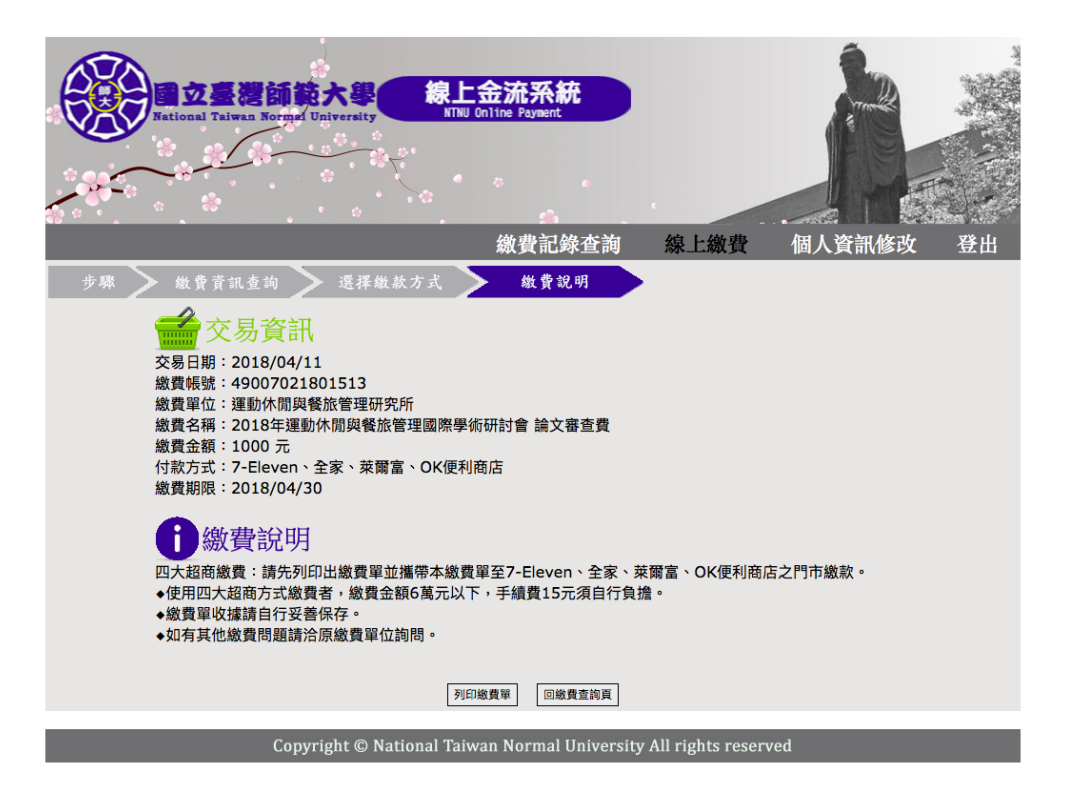